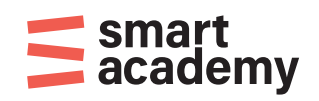

## **Vejledning til brugen af WISEflow**

- **for bedømmere**

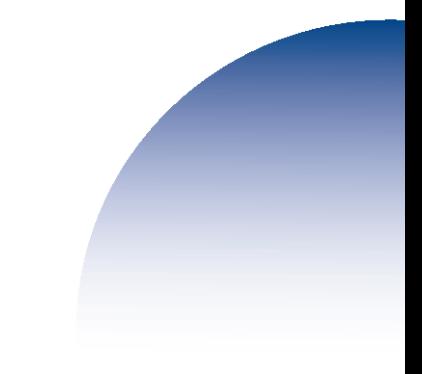

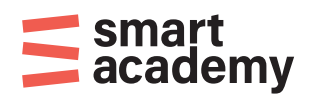

- 1. Gå ind på WISEflows loginside: <https://europe.wiseflow.net/login/>
- 2. Find den skole du er tilknyttet under dit forløb (Er du i tvivl så kontakt din tilknyttede uddannelsessekretær/koordinator) Er dit hold tilknyttet administrationen i Esbjerg vælg: Erhvervsakademi SydVest. Er dit hold tilknyttet administrationen i Kolding vælg: IBA Erhvervsakademi Kolding

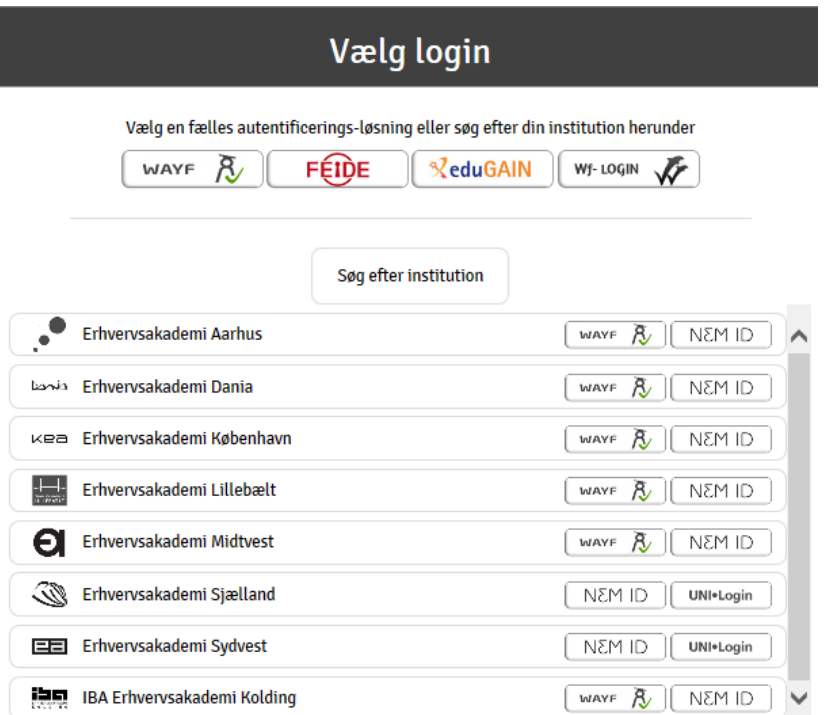

3. Klik på "**Nem ID"** til højre for **Erhvervsakademi SydVest/IBA Erhvervsakademi Kolding**. Benyt derefter dit NEM ID til at logge ind.

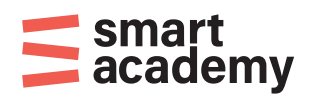

4. Klik på dit navn i højre øverst hjørne. Vælg "Ret profil". Tjek at oplysningerne er korrekte og vælg det sprog du ønsker at benytte som standard: Dansk eller Engelsk. Under fanen "E-mail" kan du evt. tilføje en ekstra e-mail adresse.

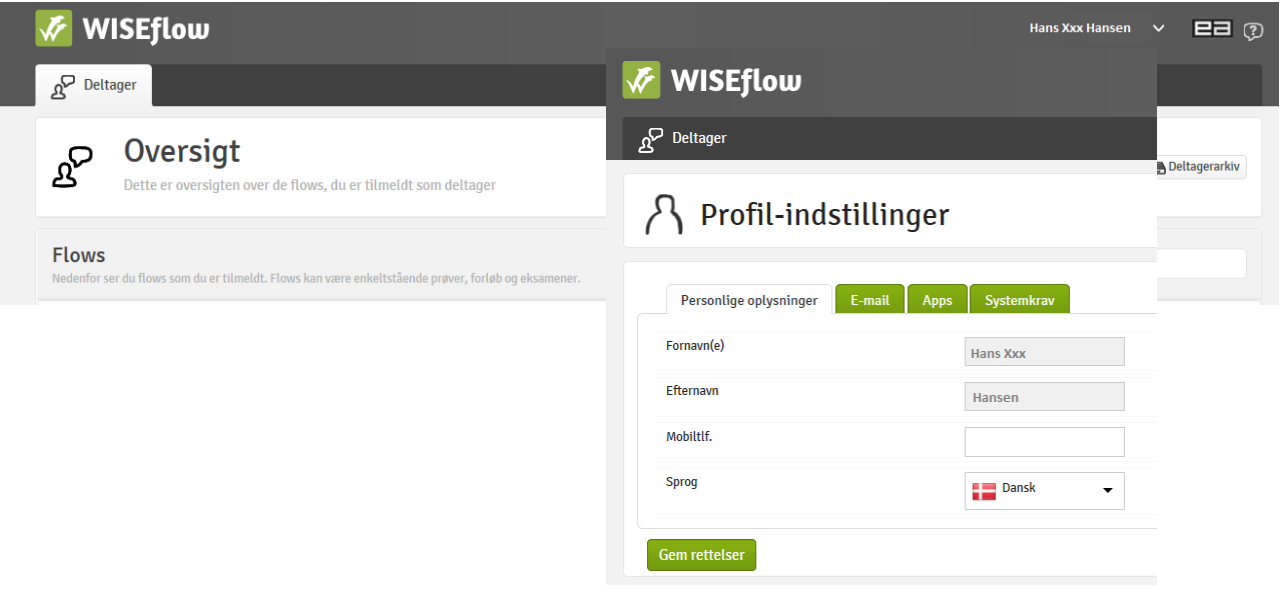

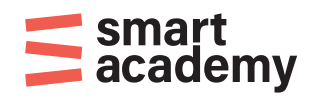

5. Klik på fanen øverst til venstre: "Bedømmer" Her kan du se dine aktive eksamener/flows.

Du åbner et aktivt flow ved at klikke på den grønne pil.

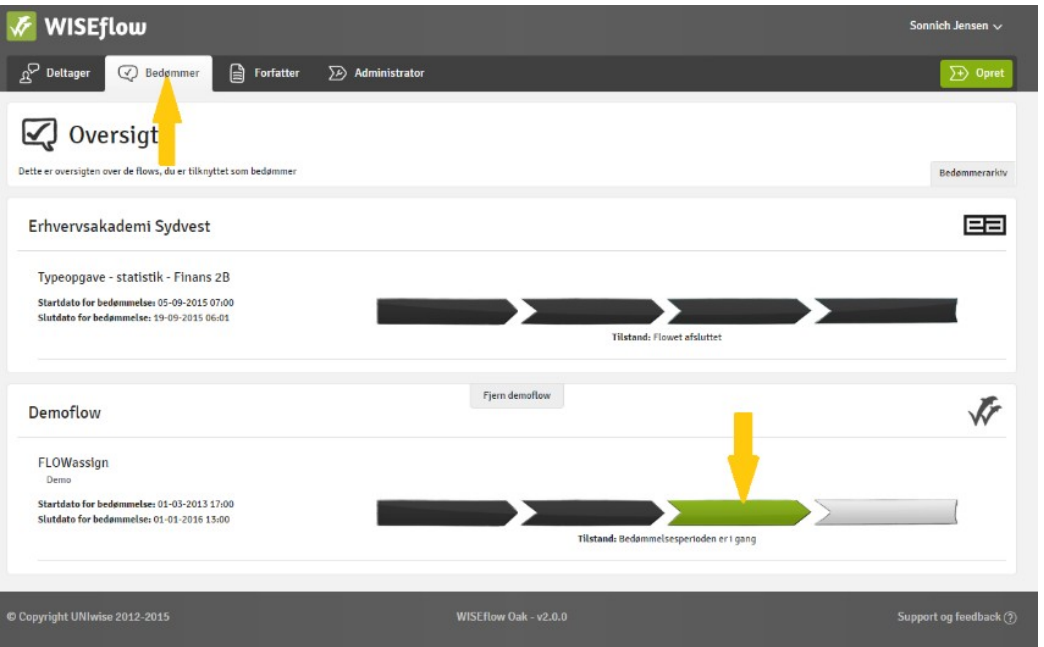

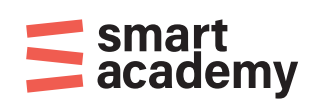

## Herefter fremkommer denne side:

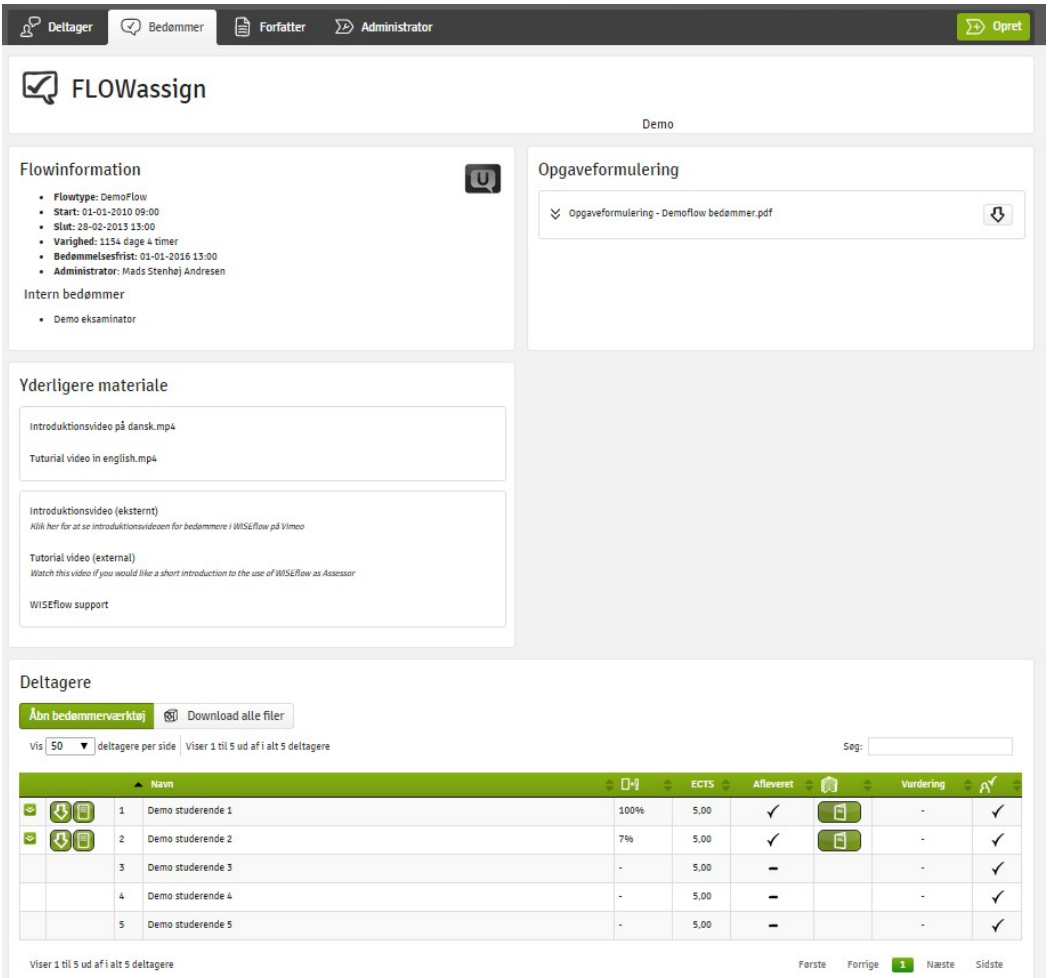

## 6. Aflevering

Når en studerende har afleveret kan du se det under deltagerfeltet – og har her mulighed for at åbne afleverede filer og rette i dem online eller printe dem.

Du kan få yderligere information om brugen af WISeflow ved at klikke på feltet Support i bunden af hjemmesiden. Her findes også en vejledende demo video. [https://wiseflow-](https://wiseflow-net.uservoice.com/knowledgebase/articles/359950-general-guide-to-wiseflow-for-assessors-video) [net.uservoice.com/knowledgebase/arti](https://wiseflow-net.uservoice.com/knowledgebase/articles/359950-general-guide-to-wiseflow-for-assessors-video)[cles/359950-general-guide-to-wiseflow-for-assessors-video](https://wiseflow-net.uservoice.com/knowledgebase/articles/359950-general-guide-to-wiseflow-for-assessors-video)

## OBS:

Ved mundtlige eksamener afholdt på Smart Academy skal censor medbringe sit NemID for at kunne afgive karakterer i WISEflow efter endt eksamen.

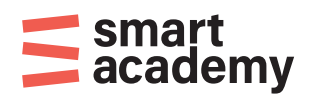

7. Klik herefter på "Afgiv bedømmelser" for at afgive karakterer, hvorefter du bliver sendt til nedenstående side.

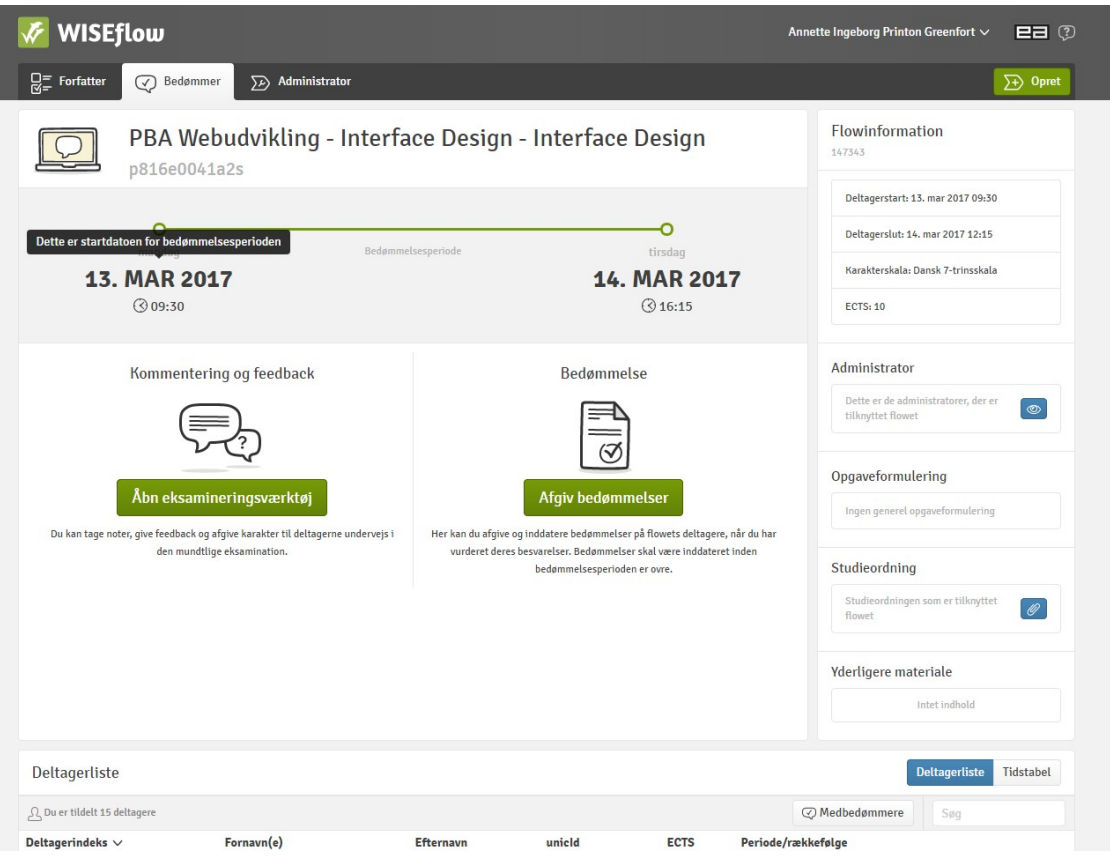

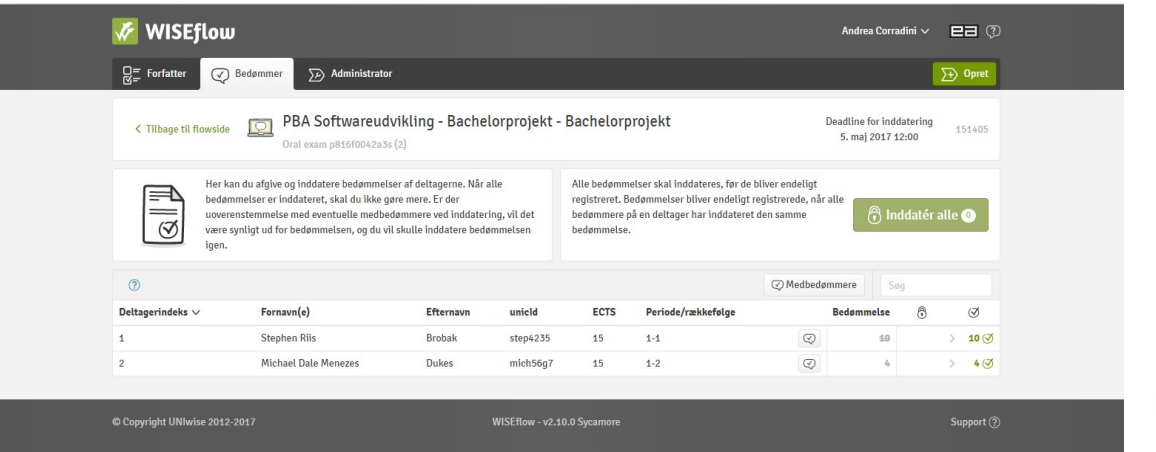

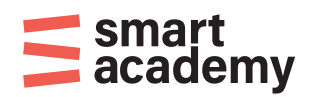

8. For at inddatere og afgive bedømmelse noteres karakteren på alle studerende i feltet ved den nederste røde pil herunder, hvorefter der klikkes på knappen "Inddatér alle"

| WISEflow                                                                                                    |                                |                  |                |                                                                                                    |                    |                   | Andrea Corradini $\vee$                       |   | $E = \odot$                        |
|----------------------------------------------------------------------------------------------------|--------------------------------|------------------|----------------|----------------------------------------------------------------------------------------------------|--------------------|-------------------|-----------------------------------------------|---|------------------------------------|
| $Q =$ Forfatter<br>$\curvearrowright$                                                                                                    | Administrator<br>Bedømmer<br>冗 |                  |                |                                                                                                    |                    |                   |                                               |   | $\overline{\longrightarrow}$ Opret |
| PBA Softwareudvikling -<br>Bachelorprojekt - Bachelorprojekt<br>$\Box$<br>< Tilbage til flowside                                                                                                    |                                |                  |                | Bedømmelsesperioden er overstået                                                                                                    |                    |                   | Deadline for inddatering<br>5. maj 2017 12:00 |   | 151405                             |
|                                                                                                    | Oral exam p816f0042a3s (2)     |                  |                |                                                                                                    |                    |                   |                                               |   |                                    |
| Her kan du afgive og inddatere bedømmelser af deltagerne. Når alle<br>bedømmelser er inddateret, skal du ikke gøre mere. Er der<br>uoverenstemmelse med eventuelle medbedømmere ved inddatering, vil det<br>være synligt ud for bedømmelsen, og du vil skulle inddatere bedømmelsen<br>igen. |                                |                  |                | Alle bedømmelser skal inddateres, før de bliver endeligt<br>registreret. Bedømmelser bliver endeligt registrerede, når alle<br>A Inddatér alle<br>bedømmere på en deltager har inddateret den samme<br>bedømmelse. |                    |                   |                                               |   |                                    |
| (2)                                                                                                    |                                |                  | ⊙ Medbedømmere | Søg                                                                                                    |                    |                   |                                               |   |                                    |
| Deltagerindeks $\vee$                                                                                                    | Fornavn(e)                     | <b>Efternavn</b> | unicld         | <b>ECTS</b>                                                                                                    | Periode/rækkefølge | <b>Bedømmelse</b> |                                               | 8 | $\oslash$                          |
|                                                                                                    | <b>Stephen Riis</b>            | <b>Brobak</b>    | step4235       | 15                                                                                                    | $1 - 1$            | $\odot$           | 40                                            |   | 10(                                |
| $\overline{2}$                                                                                                    | Michael Dale Menezes           | Dukes            | mich56g7       | 15                                                                                                    | $1 - 2$            | $\odot$           |                                               |   | 4(7)                               |

Afgiv karakteren i dette felt for hver studerende.